# Generation 3 Controller Advanced Programming Guide

April 8, 2021

v1.0.7

**Technical Brief** 

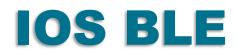

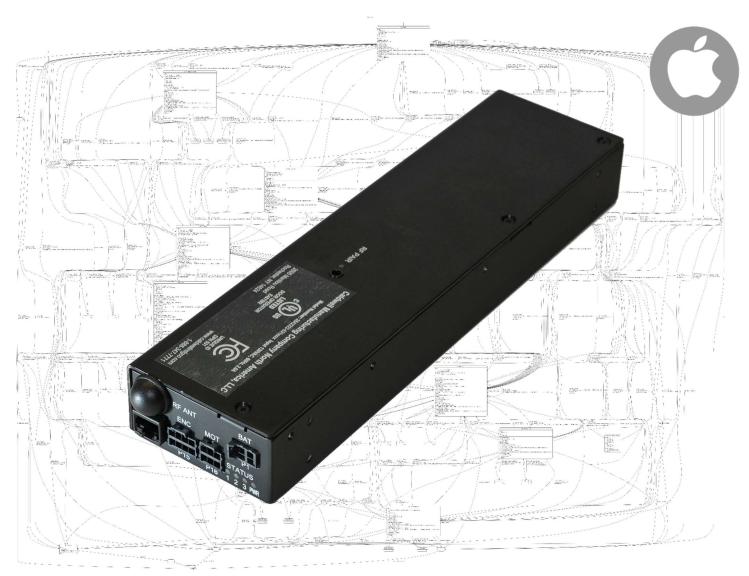

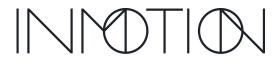

Part Number(s): 28C0030(G3), 28C0061(RCM), 29C0052(RS485)

## If you READ nothing else, read this...

- Prior to installing an INMOTION G3 system verify the mechanical installation is 100% operational.
  - All panels move smoothly, without excessive force required at all points across the span
  - The frame is square & plumb, and the lead panel meets the jam evenly top to bottom.
  - $\circ~$  All required weather stripping is installed properly and not binding during panel movement.
  - $\circ$   $\;$  Panels are NOT warped, and panel pickups release and operate smoothly without issues.
  - o Interlocks engage and disengage properly without dragging extra panels etc.
  - $\circ$   $\$  In a nutshell the door should be at its mechanical "best" before automation is installed
- NEVER leave a door running on a Cycle Test unattended...even for a minute, unless it is in a controlled environment completely void of people and pets.
- DO NOT experiment with commands you find in this guide unless you know what you are doing or have been directed to do so by a trained factory representative.
- Remember the G3 has been certified by UL to be safe, but that only applies if it has been installed safely by the installer.
- If you have any question or concerns, please consult the factory.
- Remember INMOTION offers free training, year-round, all you have to do is ask.

## About this Guide...

This guide documents the more advanced options and features of the G3 Controller by INMOTION. It covers the G3 Controller with v0.7.0 or later firmware. This release added 4 "special feature" modes besides the "normal" mode present in the previous release. In addition, there is a cycle test option available to integrators and installers that can exercise the G3 while running any of the 5 supported modes for testing, option enabling or tuning.

When the G3 first boots, it is operating at the "user" level, and no password is required. In this mode, all commands to operate the door must come from wired or wireless accessories such as wall switches and remotes or from a home automation system wired into the wall switch circuit.

To access any of the advanced mode options, called modifiers, a password is required. The password entered will set the user level. The current user / password level can be checked at any time by entering the command "**pwd**" or "**p**" on the CLI. The current level will be displayed on the CLI.

In this guide each page will indicate what user level is required for the given command or function by the graphic shown. A checkmark next to the various levels indicate which user levels can call or modify the command or function documented.

 ✓
 User

 ✓
 Installer

 ✓
 Developer

 ✓
 Factory

Installers have access to the User, Installer and Developer levels by entering the

appropriate password. The difference between the Installer and Developer levels is that some commands change such that the Installer level will not accidentally erase critical door programming information causing more work than necessary. If an installer needs to access one these protected commands, they only need to change to the Developer level to perform the task. For general and advanced programming, the Installer password will work for 99% of the tasks required.

Page 10 of 161

800-426-7113 Technical Document Number: n/a Rev. 1.0.7 2021-04-08

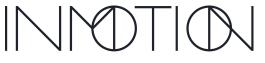

Y:\Automation Service\Docs\Series 500 Motor with G3 Controller\G3 Advanced Programming Guide.docx

Part Number(s): 28C0030(G3), 28C0061(RCM), 29C0052(RS485)

## **CLI Password Access**

Starting with the "Special Features" v0.7.0 firmware release, the G3 controller requires unique passwords for each controller. This is due a California law, as of Jan 1, 2020, requiring minimum security for IoT devices. To address this change, the G3 utilizes its

unique serial number as part of the password. Once programmed at the factory, this new

password scheme is activated. The previous release supported 2 password levels for access to the CLI. Those being "Installer" and "Developer" and they were the same for all G3's running v0.6.7 firmware. If you memorized those passwords, then the new password mechanism will not take too much effort.

The previous passwords for firmware v0.6.7 were:

| User:      | " <b>0</b> " | // Rarely used as it's the default at boot |
|------------|--------------|--------------------------------------------|
| Installer: | "pwd1"       |                                            |
| Developer: | "IM1635"     |                                            |

The new passwords use the same characters as before but with different numbers at the end.

| User:      | " <b>0</b> " | // Did not change from v0.6.7                                     |
|------------|--------------|-------------------------------------------------------------------|
| Installer: | "pwdXXXX"    | // Replace the "XXXX" with the last 4 digits of the serial number |
| Developer: | "IMXXXX"     | // Replace the "XXXX" with the last 4 digits of the serial number |

Note: Entering an incorrect password, immediately puts the controller into "user" mode or minimum access.

As shown above adding the last 4 digits of the G3's serial number will allow the installer to determine the

password and access the G3's CLI at the required user level. The serial number can be found on a sticker affixed to the back of the controller itself.

28C0016D2 K12 20041 0167

If for some reason the label is unreadable or missing, then the serial number must be obtained from the CLI using the "**ver**" or "**info**" commands. Both the password (**pwd**) and version (**ver**) commands are supported at boot (user level).

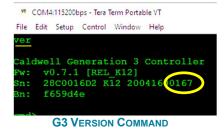

After obtaining the serial number, the password can be entered in the CLI using the password command "**pwd**" or "**p**" for short.

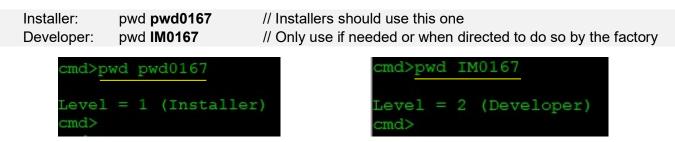

\* Passwords will auto-expire after 30 minutes regardless of CLI activity. This timeout can be extended by issuing the "**pwd**" or its abbreviation "**p**" (just the command, no password needs to follow)

800-426-7113 Technical Document Number: n/a Rev. 1.0.7 2021-04-08 Page 12 of 161

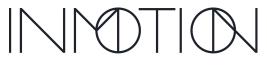

Y:\Automation Service\Docs\Series 500 Motor with G3 Controller\G3 Advanced Programming Guide.docx

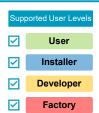

Part Number(s): 28C0030(G3), 28C0061(RCM), 29C0052(RS485)

## **Tech Brief - IOS BLE**

### **Wireless Serial Terminal Connection**

### (Bluetooth)

The IOS platform has limited support for BLE due to the constraints that Apple puts on its hardware and software. We have identified an App on the their Store that will communicate with the G3 controller. It supports customizable buttons arranged in 4 rows, but unlike the Android App, there is no support for button import/export so end users must create their buttons from scratch.

The App to download is called "BLE Terminal HM-10" by Gopi Godhiya. Download and install the App from the store.

App Store Preview: https://apps.apple.com/in/app/ble-terminal-hm-10/id1398703795#?platform=ipad

### **TCP** Telnet Terminal (Experimental)

The same developer has another IOS App called "TCP Telnet Terminal" that may allow serial communication over IP. This has not been tested by the factory yet.

App Store Preview: https://apps.apple.com/in/app/tcp-telnet-terminal/id1387816355

### **Connecting to a G3 Over Bluetooth BLE**

#### IOS BLE Terminal App, (Requires the Wired RS485 Adaptor)

Bluetooth BLE does not require device pairing. The BLE device is found from within the App by scanning for it. Before we scan for the G3 we need to make sure the BLE radio is powered on. The G3 Controller will automatically power off the BLE radio 3 minutes after first boot if nothing connects to it so there is a good chance that it is powered off right now.

### To power up the G3's BLE Radio: (Make sure the doors are closed)

From a wall switch, press and hold "**Stop**" and "**Release**" for about 10s. The system should reboot. •

Page 123 of 161

Use the G3 power switch to power cycle the entire system. •

#### Scanning for a G3's BLE Radio:

When starting the BLE Terminal app, it should default to the device scanning page and begin scanning for BLE devices. If it does not press the Scan button in the upper right corner.

In a few moments you should see 1 or more devices named IM XXXX. Tip: The label on the back of "RS485 GPIO Adaptor" should have a label matching the "XXXX" numbers in the device names listed after scanning.

Select the device that matches the RS485 lable and you should wirelessly connect to the G3.

800-426-7113 Technical Document Number: n/a Rev. 1.0.7 2021-04-08

Y:\Automation Service\Docs\Series 500 Motor with G3 Controller\G3 Advanced Programming Guide.docx

#### **BLE Terminal** SCAN ℜ)) Scan Device IM\_5203 OCABBBEC-3FC7-D3CC-2288-E06D Unnamed A54D361D-403C-1937-4984-5BE2. **Control-Jobsite Radio** A247971B-E977-3BF7-C4BE-7EE791.

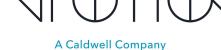

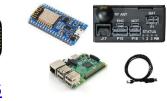

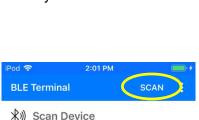

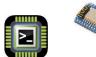

iPod 🗢

★)) Scan Devics

Unnamed

Unnamed

3:24 PM

Unnamed 0797A5FA-751F-4D53-C674-644752C

IM\_526E F079C375-4A87-DBEF-38EB-949E9C

00F3DEBF-A03A-6196-2831-534C18A

3165859-EE0D-1277-1F39-B9A036A

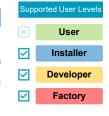

Part Number(s): 28C0030(G3), 28C0061(RCM), 29C0052(RS485)

### **App BLE Configuration Setup**

#### IOS BLE Terminal App, (Requires the Wired RS485 Adaptor)

The IOS app requires a few additional to properly communicate with the G3 Controller.

Press the "Selected XXXXX" button just below the terminal window.

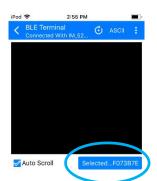

When the next window opens, scroll the list of "characteristics" down until you see the line that reads:

"Service: 49535343-FE7D-4A...". That entry should also have line below it ending in "**BA61**".

#### Note: This must be done each time the App is run

Select this service and press Ok if prompted.

You should be returned back to the terminal screen

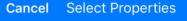

Service:180A Characteristic:Read

2A28

Characteristic:Read

2A23 Characteristic:Read

2A2A Characteristic:Read

Service:49535343-FE7D-4A...

49535343-1E4D-4BD9-BA61-... Characteristic:Notify Write Write...

To complete the configuration there are some hidden options that must be enabled otherwise the G3 Controller will not respond properly to commands.

Press and hold the **"Send ASCII**" button for 1-2 seconds. A **"Send Setting**" windows should appear.

In the "Send Setting" windows make sure:

- ASCII is selected
- \r CR (Carriage Return) is checked
- \n LF (Line Feed) is also checked

Press the Save button

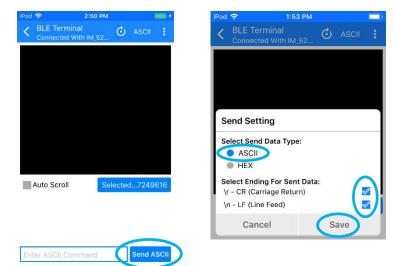

800-426-7113 Technical Document Number: n/a Rev. 1.0.7 2021-04-08

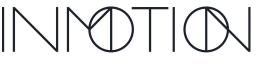

Y:\Automation Service\Docs\Series 500 Motor with G3 Controller\G3 Advanced Programming Guide.docx

Page 124 of 161

Part Number(s): 28C0030(G3), 28C0061(RCM), 29C0052(RS485)

### **Initial Communication Test**

#### IOS BLE Terminal App, (Requires the Wired RS485 Adaptor)

Send a "version" command to the G3 Controller as a test. In the entry box enter the command "ver" or 'v'.

Then press the "**Send**" or "**Send ASCII**" button. The terminal windows should update with a response from the G3 Controller.

If the controller version text is not clearly visible, send the "v" command again.

The G3 Version command output should be visible in the terminal window.

| Version Command                                                                                                    | Result after 2 <sup>nd</sup><br>Version Command                                                                                                    | Version Command Output                                                                                   |
|----------------------------------------------------------------------------------------------------|----------------------------------------------------------------------------------------------------|----------------------------------------------------------------------------------------------------|
| Pod ♥     1:44 PM       ■     BLE Terminal<br>Connected With ML 52.     ① ASCII       Sign 19, 2020 01:40:16 PMI) ASCII       XSTREAM_OPEN%XCONN_PARAM_0018,00       Auto Scroll     Selected7249016       Auto Scroll     Selected7249016       ASCII V     Send ASCII       Ver     Send ASCII       Done     Q W e r t y U i o p       a s d f g h j k l       Q Z x c V b n m @       123 @ § space     Send | BLE Terminal<br>Connected With IM.E.       Image: ASCI         BLE Terminal<br>Connected With IM.E.       Image: ASCI         WER, COONPARKW       Image: ASCI         WER, COONPARKW       Image: ASCI         WER, CONNPARKW       Image: ASCI         WER, CONNPARKW       Image: ASCI         WER, CONNPARKW       Image: ASCI         WER, CONNPARKW       Image: ASCI         WER, CONNPARKW       Image: ASCI         WARD OFERVERED OFENVE       Image: ASCI         Caldwell Generation 3 Controller       Image: ASCI         W: ASCI 12 (2004)1600167       Image: ASCI         Image: ASCI       Selected7249616         MALIO Scroll       Image: ASCI         Image: ASCI       Selected7249616         MERCENCE       Image: ASCI | Caldwell Generation 3 Controller<br>Fw: v0.7.1 [REL_K12]<br>Sn: 28C0016D2 K12 20041600167<br>Bn: f659d4e |

### **Optional App Settings and Command Buttons**

#### IOS BLE Terminal App, (Requires the Wired RS485 Adaptor)

In the App's settings menu there are options to select font size and in particular enabling command buttons. To enable "command buttons" press i button, then select "Settings". Up to 20 commands can be defined depending on how many button rows are enabled. Each button must be defined manually.

800-426-7113 Technical Document Number: n/a Rev. 1.0.7 2021-04-08

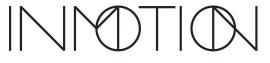

Page 125 of 161

Y:\Automation Service\Docs\Series 500 Motor with G3 Controller\G3 Advanced Programming Guide.docx

Part Number(s): 28C0030(G3), 28C0061(RCM), 29C0052(RS485)

### **Defining Command Buttons**

Before defining "command buttons", make sure that at least 1 row of buttons are enabled in "Settings"

Button Row With buttons displayed on the main screen, press and hold a button to edit it. Send ASCII Enter ASCII Command Press & Close R 0 Setup Open HOLD Rel Motn R 4 Stop cT3 **Defining "Version" Button** Save the Button Definition Two Button Rows Defined Example 3:37 PM 3:51 PM od 🤶 iPod ᅙ 3:37 PM Pod 奈 C BLE Terminal **BLE** Terminal **Button Setting** Caldwell Generation 3 Controller Button Name : Ver Fw: v0.7.1 [REL\_K12] Sn: 28C0016D2 K12 20041600167 Level = 0 (User) ASCII
 HEX cmd>v f659d4e Command : v Caldwell Generation 3 Controlle cmd>v  $\checkmark$ \r - CR (Carriage Return) **Button Setting** Caldwell Generation 3 Controller \n - LF (Line Feed) Fw: v0.7.1 [REL\_K12] Sn: 28C0016D2 K12 20041600167 Auto Send Button Name : Ver f659d4e Repeat Time (in sec) ASCII
 HEX Command : v "v" ver Auto Scroll verv  $\swarrow$ \r - CR (Carriage Return) qwertyuiop ASCII: V \n - LF (Line Feed)  $\checkmark$ ASCII: V asdfghjkl Auto Send Send ASCII Repeat Time (in sec) zxcvbnm 🗵  $\hat{\mathbf{O}}$ Cancel Save 123 😅 Û space Done Set the "Button Name" "Ver" Eight buttons defined: Set "ASCII" Open, Close, Stop, Release, Enter the Command "v" Press the Save button Motion, Version, Reset 0, Reset Set "\r CR (Carriage Return) 4, Autosetup and CycleTest 3x. Set "\n LF (Line Feed) Then Press Done

Up to 20 buttons can be manually defined. Any single G3 command should be supported except for commands that change from unit to unit such as the password command. The password command needs to be entered without the help of a button on IOS.

800-426-7113 Technical Document Number: n/a Rev. 1.0.7 Page 126 of 161 2021-04-08

3:52 PM

Font Size

Y:\Automation Service\Docs\Series 500 Motor with G3 Controller\G3 Advanced Programming Guide.docx

Part Number(s): 28C0030(G3), 28C0061(RCM), 29C0052(RS485)

### **Document Revisions**

| Revision | Release Date | Description                                                    |  |  |
|----------|--------------|----------------------------------------------------------------|--|--|
| 1.0.0    | Sep 22, 2020 | Initial release                                                |  |  |
| 1.0.1    | Oct 2, 2020  | Fixed typos in "Soft Touch" Tuning                             |  |  |
| 1.0.2    | Nov 19, 2020 | Added info on "hard current limit" vs "Soft Touch"             |  |  |
| 1.0.3    | Mar 15, 2021 | TLE update with firmware v0.7.2                                |  |  |
| 1.0.4    | Mar 22, 2021 | Updated TLE Tech Brief                                         |  |  |
| 1.0.5    | Mar 24, 2021 | Fixed some typos & added a recommended command to the TLE docs |  |  |
| 1.0.6    | Apr 6, 2021  | Adjusted command order in TLE Mitigation tech brief            |  |  |
| 1.0.7    | Apr 8, 2021  | Fixed typos in the IOS BLE section                             |  |  |
|          |              |                                                                |  |  |
|          |              |                                                                |  |  |
|          |              |                                                                |  |  |
|          |              |                                                                |  |  |
|          |              |                                                                |  |  |
|          |              |                                                                |  |  |
|          |              |                                                                |  |  |
|          |              |                                                                |  |  |
|          |              |                                                                |  |  |

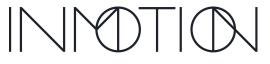

Page 8 of 161

Y:\Automation Service\Docs\Series 500 Motor with G3 Controller\G3 Advanced Programming Guide.docx

Part Number(s): 28C0030(G3), 28C0061(RCM), 29C0052(RS485)

## **G3 Firmware Revisions**

| Revision    | Release Date | Description                                                                    |            |            |  |
|-------------|--------------|--------------------------------------------------------------------------------|------------|------------|--|
| 0.7.2       | Mar 11,2021  | Maintenance release to address "TLE" over-current/temp issue.                  |            |            |  |
| (latest)    |              | "hfi" help command added for "TLE" issues                                      |            |            |  |
|             |              | <ul> <li>Help commands "avi", "maxc" and "acdc" added</li> </ul>               |            |            |  |
|             |              | <ul> <li>Config command "spl" added</li> </ul>                                 |            |            |  |
|             |              | <ul> <li>"c all reset" updated to preserve "spl" and "hfi" settings</li> </ul> |            |            |  |
|             |              | <ul> <li>"TLE" over-current/temps counts tracked in flash</li> </ul>           |            |            |  |
|             |              | G3 LED color code updated                                                      |            |            |  |
|             |              | <ul> <li>Panel 1 mass increased to 50,000/100,00lbs (Oneway/Bipart)</li> </ul> |            |            |  |
| 0.7.1       | Aug 28, 2020 | Functionally identical to the v0.7.0 release. Updated 4 parameters to use      |            |            |  |
|             |              | new defaults.                                                                  |            |            |  |
|             |              | Command v0.7.1 New Defaults v0.7.0 Defaults                                    |            |            |  |
|             |              | osp                                                                            | 4.0000 IPS | 4.5000 IPS |  |
|             |              | csp                                                                            | 4.0000 IPS | 4.5000 IPS |  |
|             |              | fpce                                                                           | 470mA      | 430mA      |  |
|             |              | fpthr                                                                          | 10 counts  | 5 counts   |  |
| 0.7.0       | Aug 21, 2020 | "Special Features" release for G3 K12. G3 K02 is not supported.                |            |            |  |
|             |              | Entertainment, Close Behind, Simplicity & Motion Assist modes                  |            |            |  |
|             |              | <ul> <li>UL325 closing force reduced by 35% over v0.6.7</li> </ul>             |            |            |  |
|             |              | Improved security, delayed mag brake, manual span adjust, etc                  |            |            |  |
|             |              | Integrated cycle testing                                                       |            |            |  |
|             |              | <ul> <li>Profile bin resolution increased by 300%.</li> </ul>                  |            |            |  |
|             |              | Cleaner CLI interface optimized for smart phone access                         |            |            |  |
| 0.6.7 (K12) | Dec 3, 2019  | Initial production release for G3 supporting basic door functions only using   |            |            |  |
| 0.5.91(K02) |              | wired & wireless accessories. Processors K02 & K12 supported.                  |            |            |  |

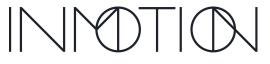

Page 9 of 161

Y:\Automation Service\Docs\Series 500 Motor with G3 Controller\G3 Advanced Programming Guide.docx